# 政务服务体系调查表填写说明 (WPS Office 适用)

2017 年 2 月

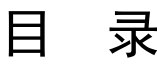

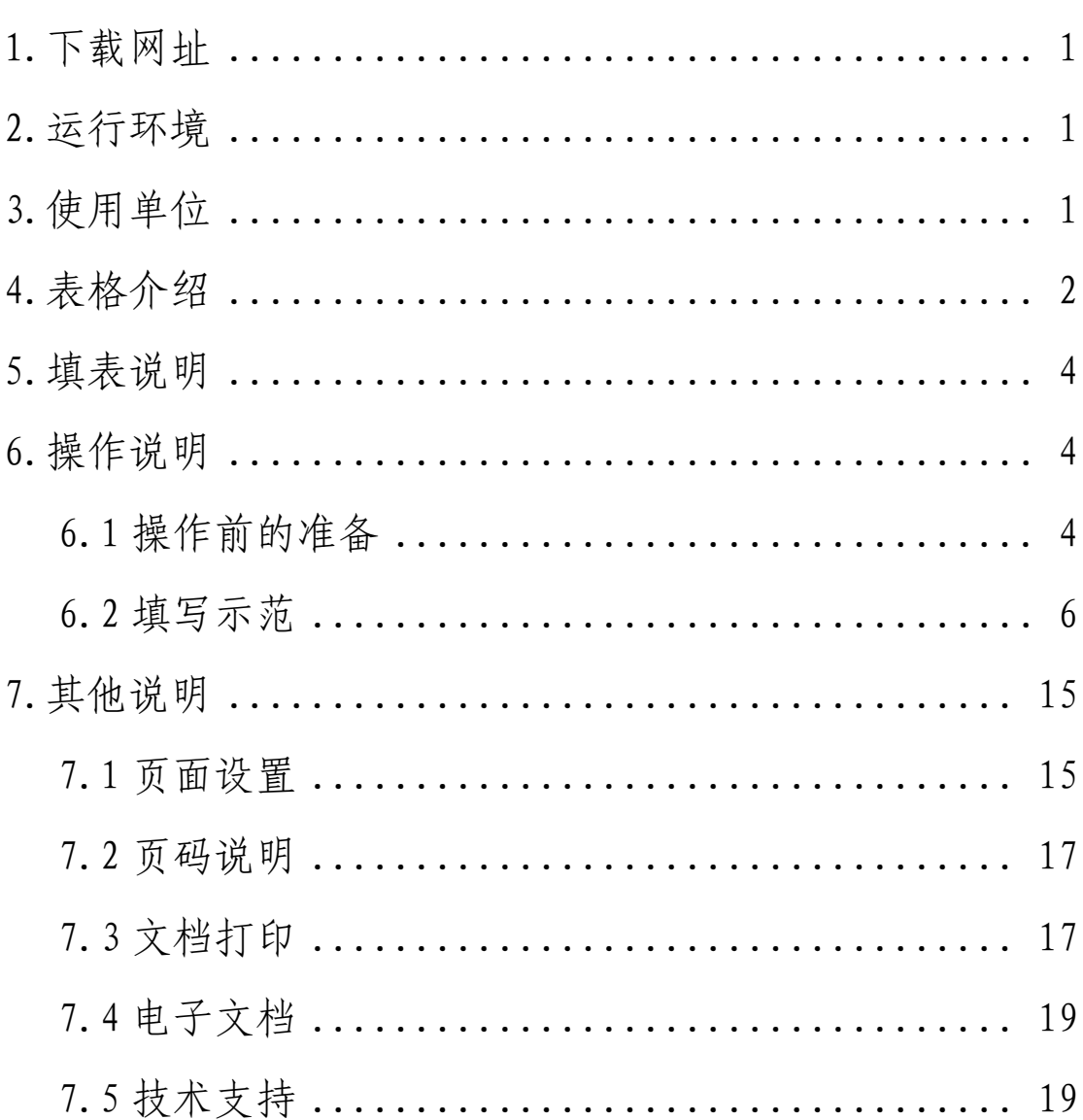

# <span id="page-2-0"></span>1.下载网址

请通过以下网址下载适用于 WPS Office 软件的政务服 务体系调查表电子版: http://www.gov.cn/zhengce/zhuti/jjhlw\_zwfw/zlxz/ind ex.htm

# <span id="page-2-1"></span>2.运行环境

为保证更好填写政务服务体系调查表相关内容,请确保 本地电脑符合如下运行环境:

操作系统:安装 Windows XP、Windows 7、Windows 8 或 Windows 10。

软件环境:安装 WPS Office 2016 软件。

字体要求: 安装"方正小标宋\_GBK"、"黑体"、"仿宋 \_GB2312"和"楷体\_GB2312"等字体。

# <span id="page-2-2"></span>3.使用单位

根据《国务院办公厅关于开展全国政务服务体系普查的 通知》(国办函〔2017〕17号)文件要求,本表由县级以上 地方各级人民政府办公厅(室)根据实际情况组织政务服务 管理机构、大厅管理机构、互联网政务服务平台主办单位、 客户端主办单位、政务热线管理机构、公共资源交易平台管 理单位填写。

# <span id="page-3-0"></span>4.表格介绍

本表由八个工作表组成,分别是"首页及填表说明"、"第 一部分-政务服务体系概况和政务服务管理机构"、"第二部 分-综合性实体政务大厅"、"第三部分-互联网政务服务平 台"、"第四部分-政务移动客户端"、"第五部分-政务服务热 线"、"第六部分-公共资源交易平台"、"第七部分-支撑保障 体系及其他",请通过电子表格左下方的箭头(如下图所示), 选择要填写的工作表。

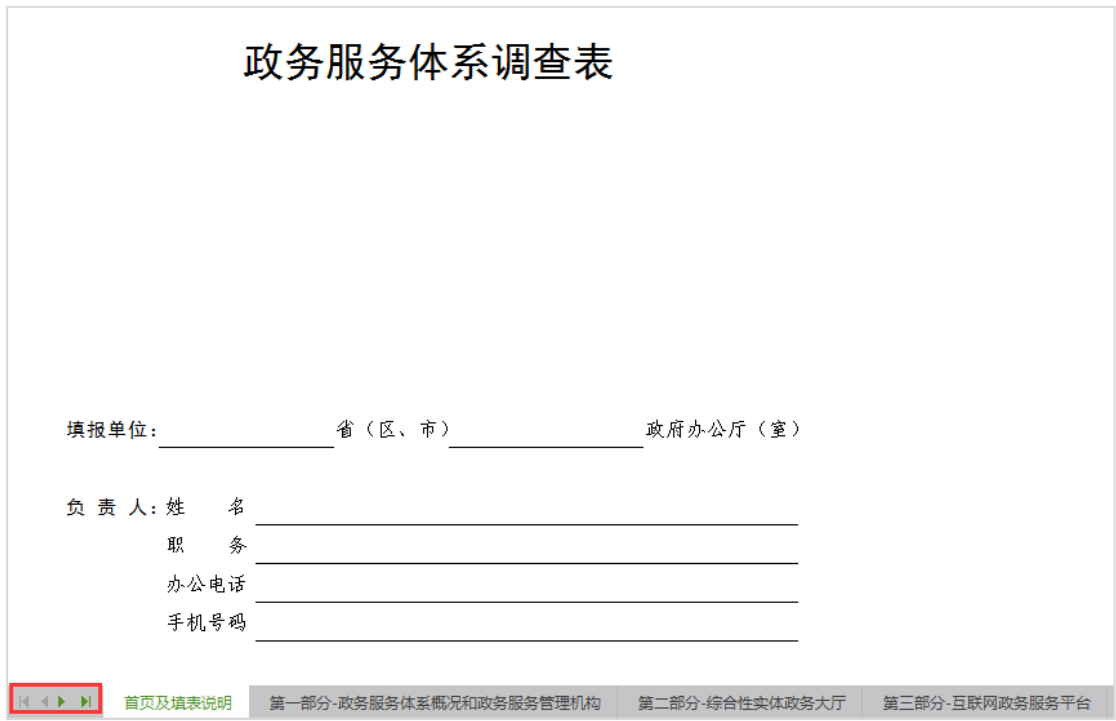

第一部分共 4 页,包括政务服务体系概况和政务服务管 理机构两块内容。其中,政务服务体系概况,调查县级以上 地方各级政府政务服务体系基本情况,由政府办公厅或办公 室填写。政务服务管理机构,调查各地区政务服务管理机构

的性质、编制和职责,以及行政审批局的设立依据、职能划 转、审管分离、审批系统等有关情况,由政务服务管理机构 或行政审批局填写。

第二部分共 12 页, 综合性实体政务大厅。从大厅基本 情况、事项进驻办理、信息化系统建设应用、服务标准化建 设、服务信息公开、监督管理制度等方面,调查各地区实体 政务大厅"一站式"办结的实际成效和大厅管理机构发挥的 作用。由大厅管理机构填写。

第三部分共 8 页,一体化互联网政务服务平台。从平台 基本情况、平台功能与内容、平台应用效果等方面,重点调 查各地区一体化互联网政务服务平台建设、使用及与职能部 门业务系统的数据共享等情况。由互联网政务服务平台主办 单位填写。

第四部分共 2 页,综合的政务移动客户端。调查客户端 的内容功能、覆盖事项及下载使用等情况。由客户端主办单 位填写。

第五部分共2页,统一的政务服务热线。调查热线建设 开通、问题知识库建立维护及咨询问题转办答复等情况。由 热线管理机构填写。

第六部分共 2 页, 公共资源交易平台。调查统一公共资 源交易平台的管理机构、服务范围及建设进展情况,以及分 散公共资源交易平台的有关情况。由公共资源交易平台管理

单位填写。

第十部分共3页,包括支撑保障体系和其他两块内容。 其中,支撑保障体系,主要对各地区推进政务服务体系建设 出台的管理制度和开展绩效考核有关情况进行摸底;其他, 主要了解一些基础数据,征集地方创新政务服务的实践案例 及完善政务服务的意见建议。这部分由政府办公厅或办公室 填写。

### <span id="page-5-0"></span>5.填表说明

填写本表前,请务必认真阅读"填表说明",以确保填 写内容准确、规范、完整。

1. 填报单位应如实填写本调查表各项内容, 不得弄虚作假。

2. 本表中内容栏涉及单选的, 请根据实际情况在相应位置通过 下拉菜单选择对应选项;设置"口"选项的,为多选。请根据实际 情况在对应选项内"√"。单选或多选中选择"其他"的,请在横 线上注明具体内容。

3. 本表中内容栏需填写具体数字的, 如无对应内容, 请填写 "0",不准埴"无"、"没有"等:需埴写具体名称的,不同名称 间用";"隔开。

4. 本表中内容栏所填数据均为截至2016年12月31日的数据。

5. 请将本表中简述做法、进展情况、实践案例、主要问题、政 策建议等内容栏的字数控制在500字以内。

6. 请填报单位下载本表电子版,组织相关单位填报有关内容, 并逐级报送加盖公章的纸质表格及其电子版。

<span id="page-5-1"></span>6.操作说明

<span id="page-5-2"></span>6.1 操作前的准备

步骤 1: 请确保电脑安装 WPS Office 2016 或升级相关 软件版本。

下载适用于 MPS Office 版本的电子表格,保存到本地 电脑,如下图所示。

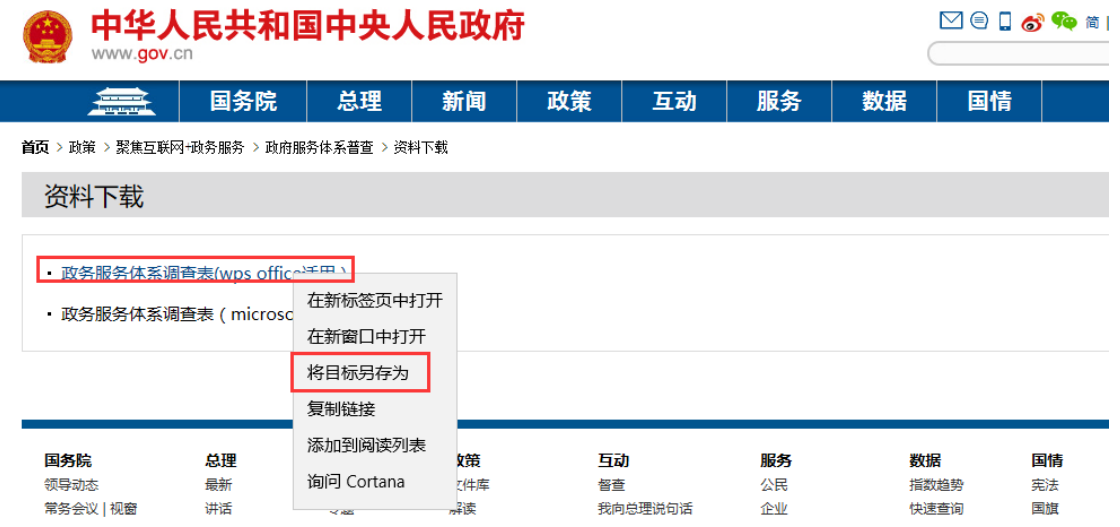

步骤 2: 打开电子表格。鼠标双击电子表格, 等待表格 加载完成。

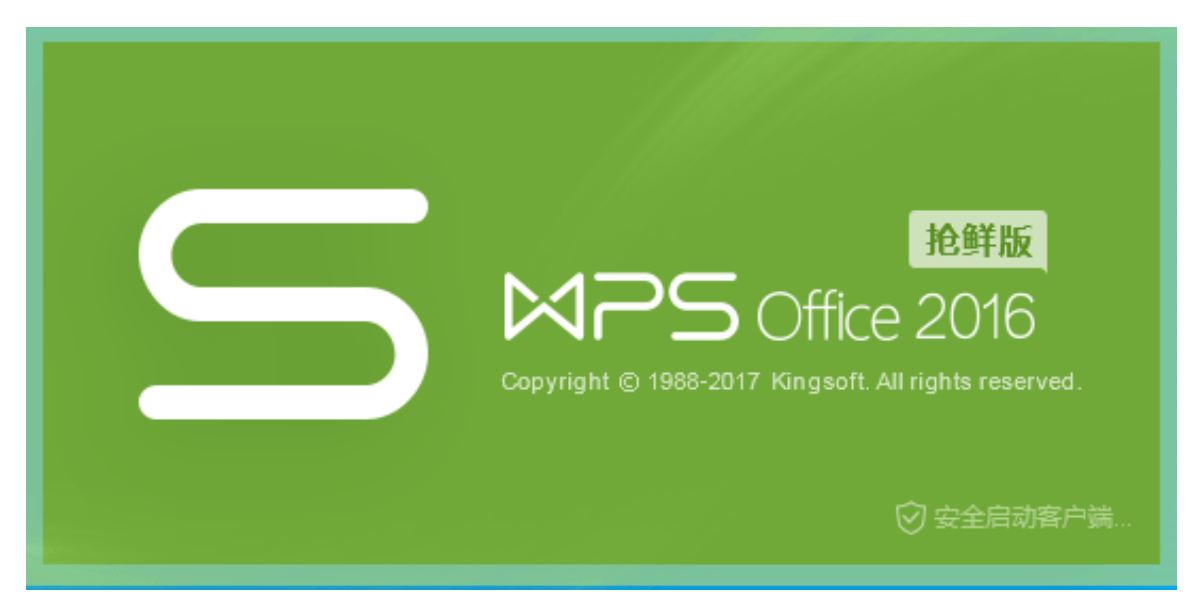

您可能需要等待几秒钟,以便计算机正确地运行调查

表。

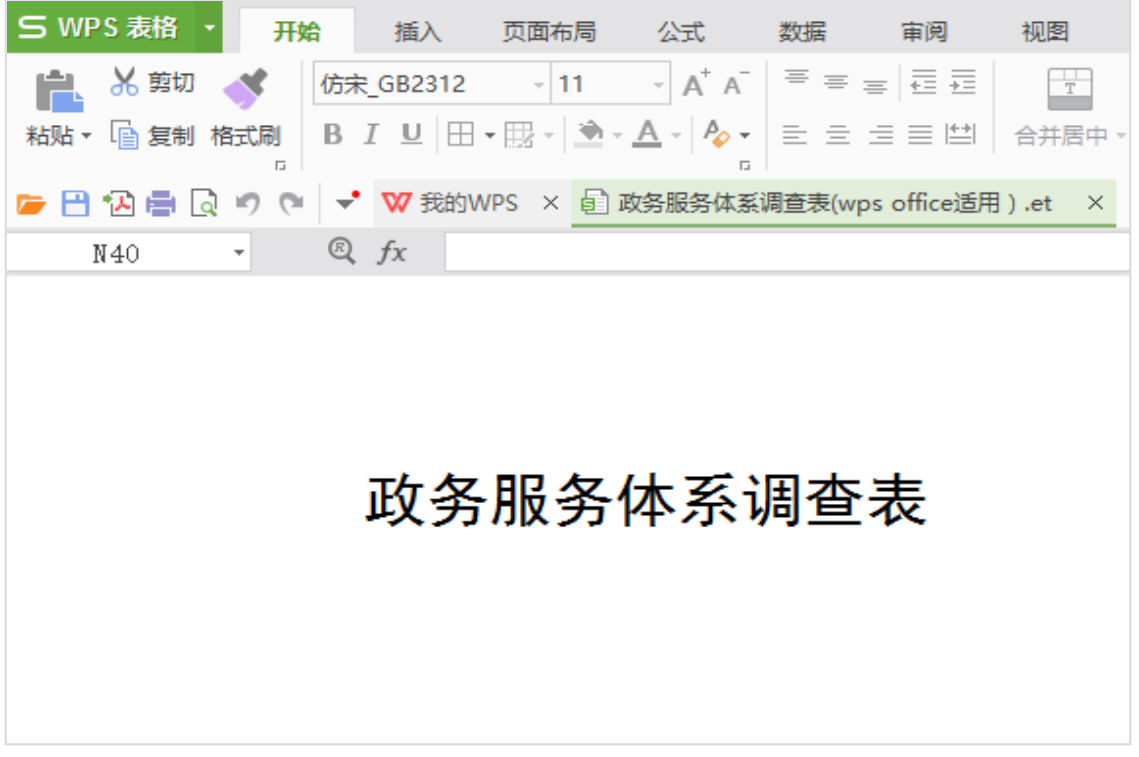

6.2 填写示范

<span id="page-7-0"></span>调查表主要包括单选、复选、数据格式规范和数据有效 性验证四项功能。相关填写说明如下。

(1)首页填写示范

"填报单位":请通过下拉框选取省(区、市)名称, 填报单位是地级市、县级政府的,须同时在横线上填写规范 简称。如,填报单位为"贵州省黔东南苗族侗族自治州", 首先通过下拉菜单请选择"贵州",然后在横线上填写规范 简称"黔东南州",如下图所示。

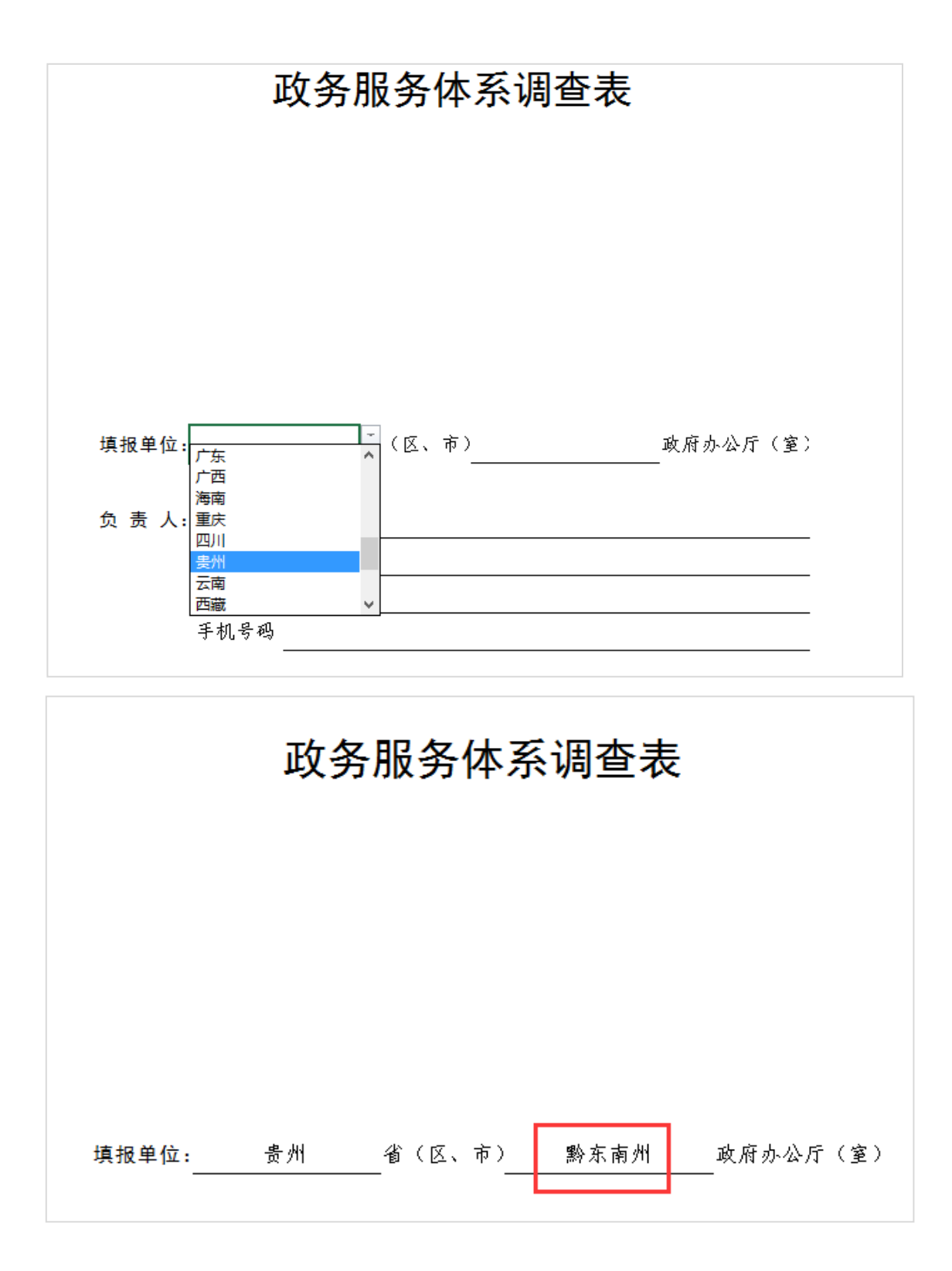

再如,填报单位为"贵州省毕节市威宁彝族苗族自治 县",首先通过下拉菜单请选择"贵州",然后在横线上填写 规范简称"毕节市威宁县",如下图所示。

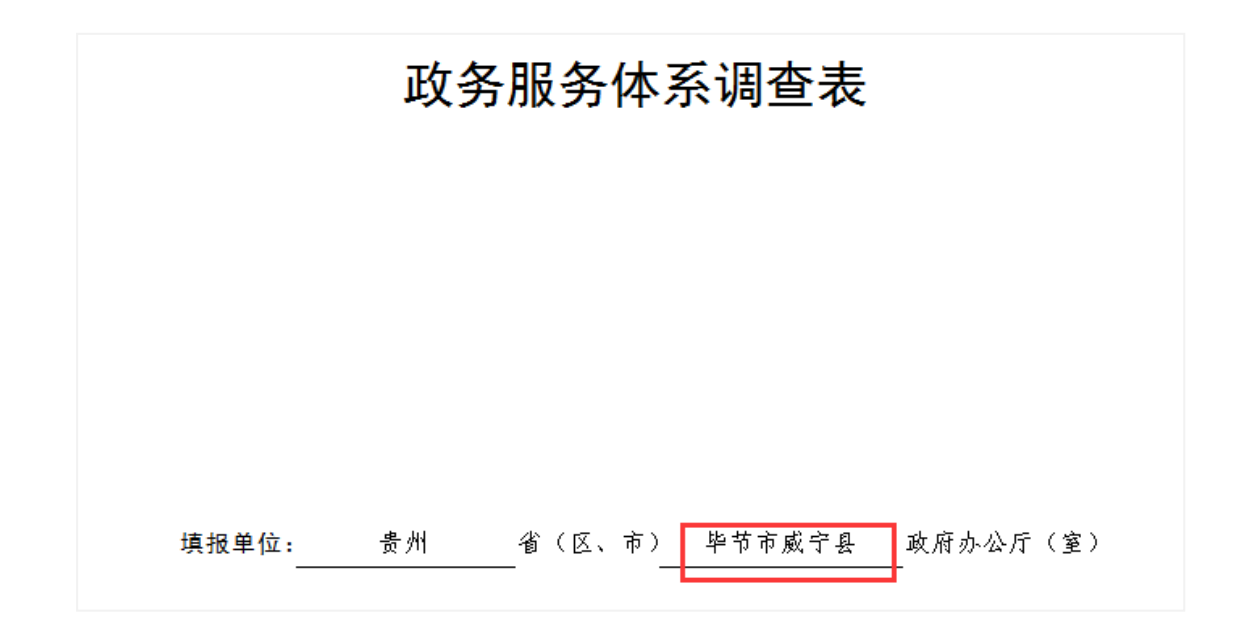

请按示例填写"办公电话",区号和电话号码之间用"-" 隔开;请确保"手机号码"为 11 位数字;请通过下拉菜单 及右侧滚动条选取填报日期的"月"和"日",如下图所示。

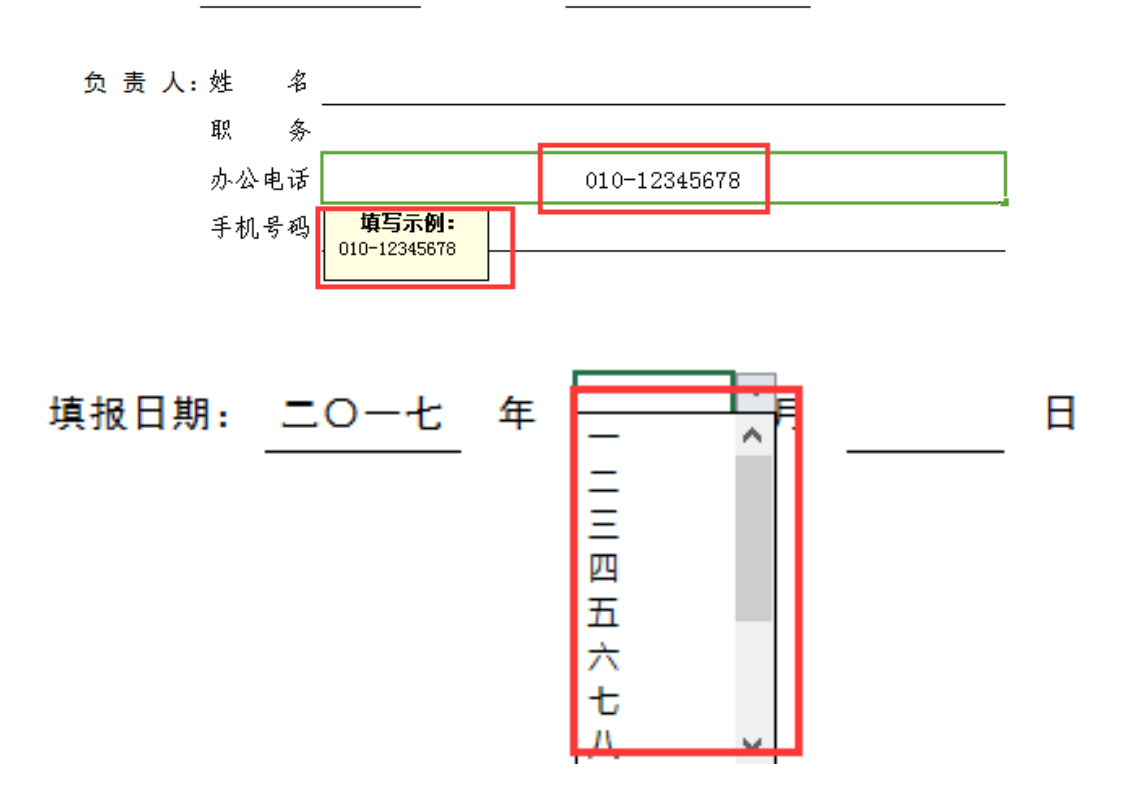

填报单位: 贵州 省(区、市) 毕节市威宁县 政府办公厅(室)

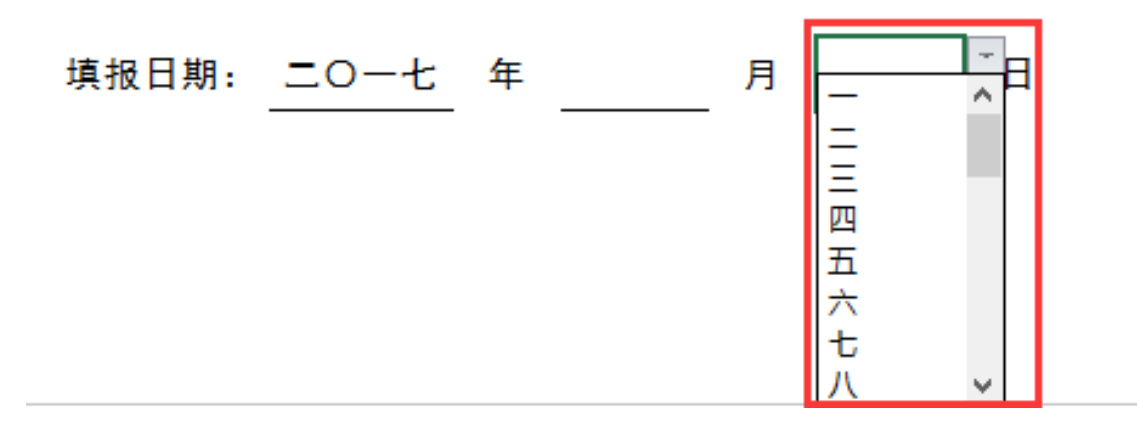

(2)单选示范

本表的单选功能通过下拉菜单方式实现。鼠标点击横线 后,在横线右上角出现下拉箭头(如下图所示),点击下拉 箭头,在横线下方即出现选项内容,请根据实际情况选择对 应的选项。

是否对外公布分工: 2. 本级政府是否成立了专门的政务服务管理机构: 请列出承担相关职能的部门名称:

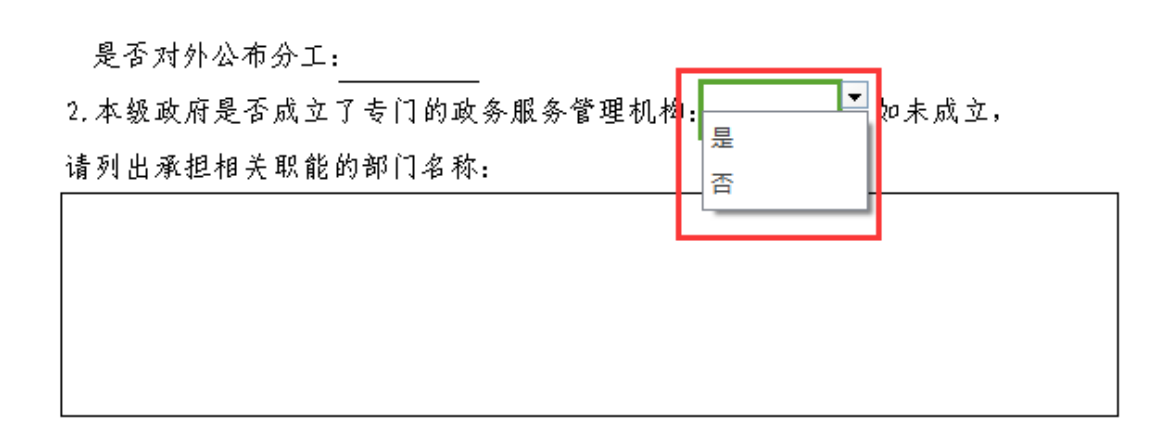

单选项包含"其他"选项,通过下拉菜单选择"其他" 选项的,需要在后面的横线上注明具体内容。如,政务服务 机构选择"其他"的,请同时在横线上注明机构性质,如下 图所示。

#### 政务服务管理机构 (政务服务管理机构或行政审批局填写)

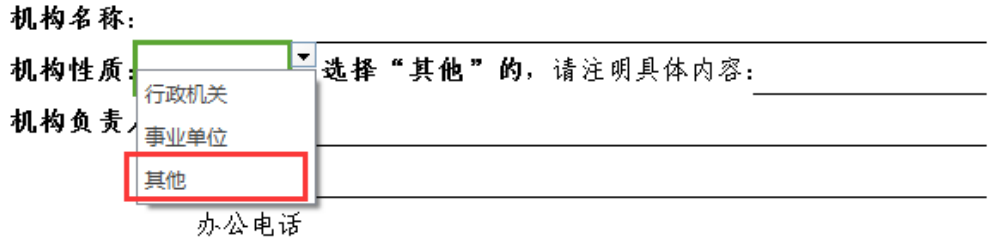

#### 政务服务管理机构 (政务服务管理机构或行政审批局填写)

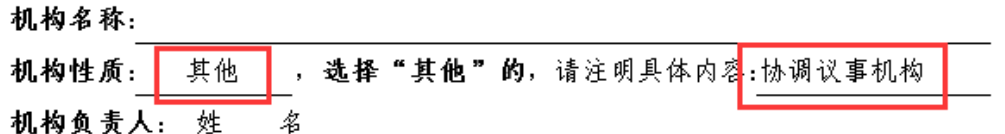

# (3)复选示范

本表的复选功能通过设置"□"选项实现。鼠标单击对 应选项前的"□"右上角的下拉菜单选择"√"即可,如下 图所示。

#### 主要职责:

■▼负责本级政府政务服务体系建设工作(平台建设、政策制定、组织实施) 实体大厅,组织协调和监督考核进驻大厅的部门、事项及人员 

- □ 负责协调指导本级政府部门优化审批流程、共享信息资源和联合审批
- □ 负责对本级政府政务服务事项办理情况开展电子监察
- □ 负责本级政务大厅分厅(分中心)或部门专业大厅的管理、监督和考核
- □ 负责管理本级政府建设的统一的政务服务热线
- □ 负责本级公共资源交易监督管理工作
- □ 负责本级政府政务(信息)公开工作
- □ 负责对下级政府政务服务工作进行指导监督
- □ 其他

# 需要撤销"√"的,鼠标点击"□"后,选择"√"下 面的空白即可,或直接按键盘上的"Delete"键完成删除。

主要职责:

2 ▼负责本级政府政务服务体系建设工作(平台建设、政策制定、组织实施) ■实体大厅,组织协调和监督考核进驻大厅的部门、事项及人员 pp m m m m <mark>n</mark> 督促本级政府部门事项进驻、授权及办理

□ 负责协调指导本级政府部门优化审批流程、共享信息资源和联合审批  $\Box$ 负责对本级政府政务服务事项办理情况开展电子监察

### (4)数据格式示范

本表中涉及"个"、"件"、"人"等数量单位的,请务必 填写阿拉伯数字组成的整数,填写其他字符或小数时系统会 报错并给出提示信息。如,在"编制数"对应的内容栏填写 "无"或"2.1"时,系统会提示"请输入整数",点击"重 试"后输入正确内容。

#### 政务服务管理机构 (政务服务管理机构或行政审批局填写)

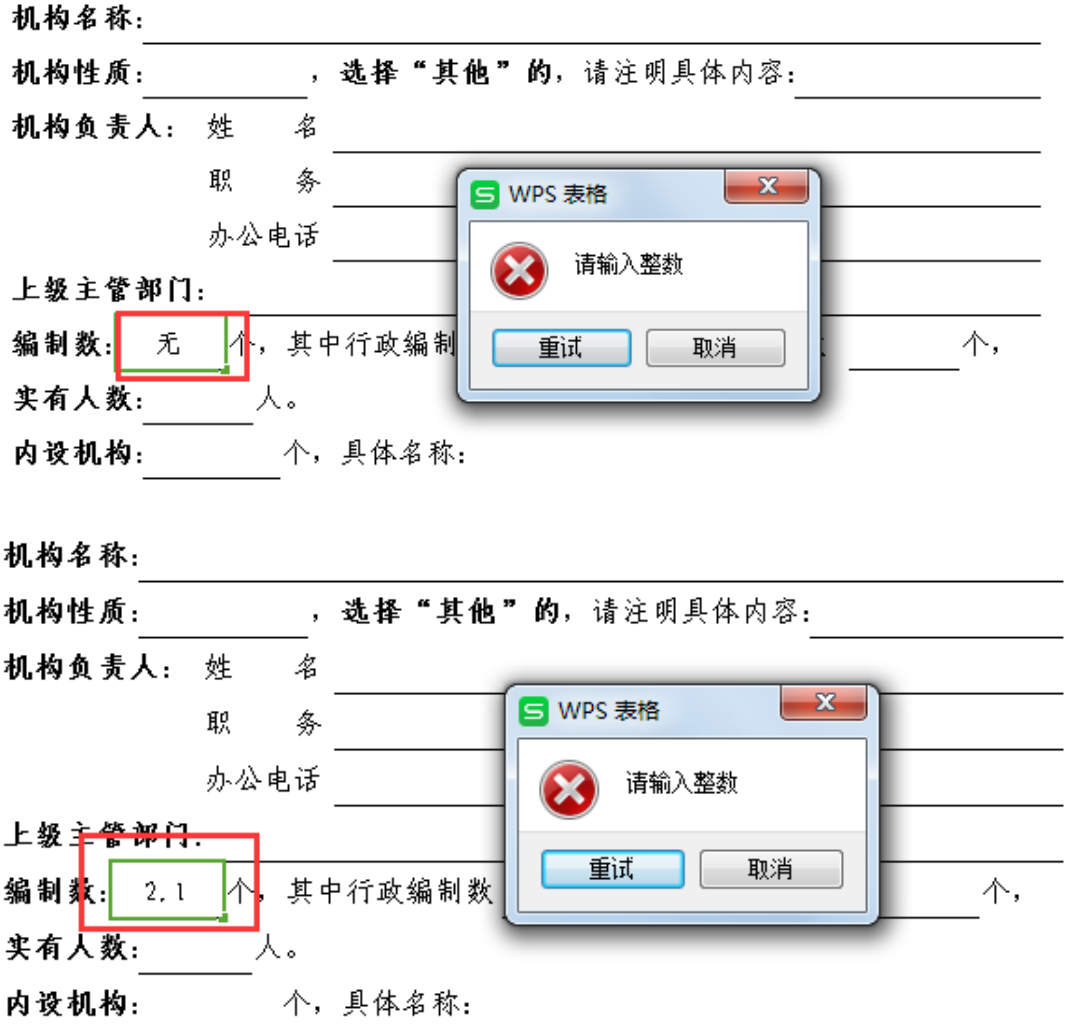

(5)数据有效性验证示范

本表对涉及包含关系或递减关系的内容栏数据进行验 证,并自动给出错误提示。如,"行政编制数"内容栏对应 的数值大于填写的编制数时,系统自动给出提示信息"请输 入小于等于编制数的整数",如下图所示,点击"重试"后 输入正确内容。

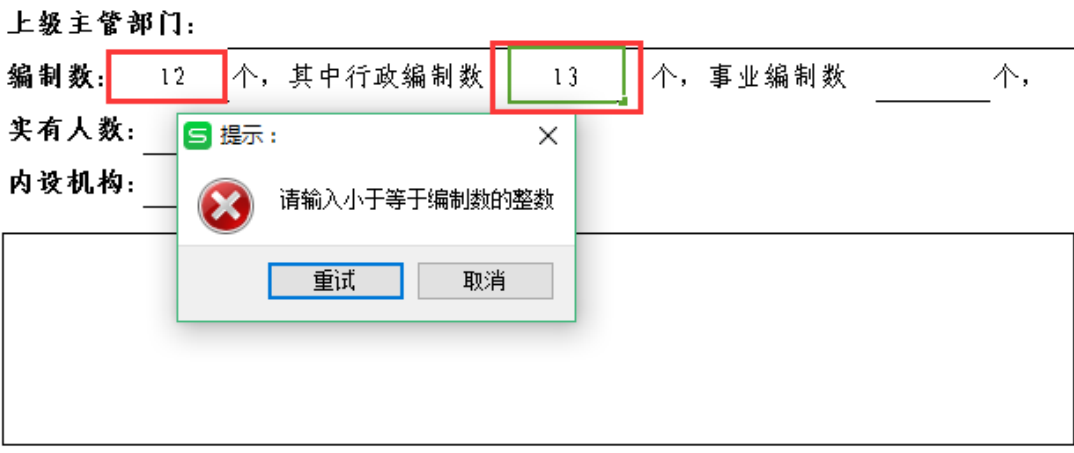

再如,联办事项中关于"办理时限"内容栏,缩短后的 时限等于或大于缩短前的时限时,系统自动给出提示"请输 入小于原承诺时限的整数",如下图所示,点击"重试"后 输入正确内容。

其中, 大厅管理机构协调组织两个以上部门联审联办的事项数 项。 大厅是否设立协调入驻部门联办事项的专门机构或窗口:

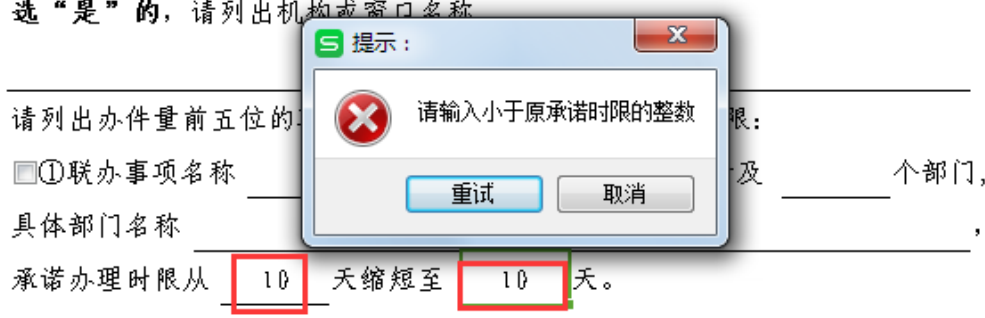

项。 其中,大厅管理机构协调组织两个以上部门联审联办的事项数。 大厅是否设立协调入驻部门联办事项的专门机构或窗口:

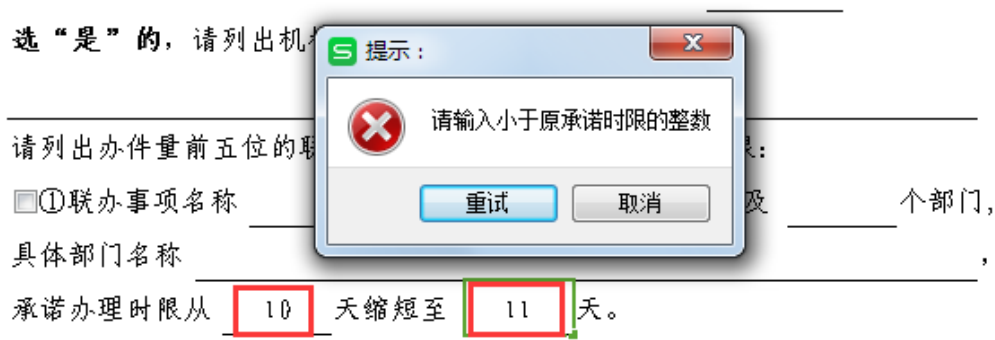

再如,减少办事材料的事项中关于"办事材料"份数的 内容栏,共享后的材料份数等于或大于共享前的份数时,系 统自动给出提示"请输入小于原份数的整数",如下图所示, 点击"重试"后输入正确内容。

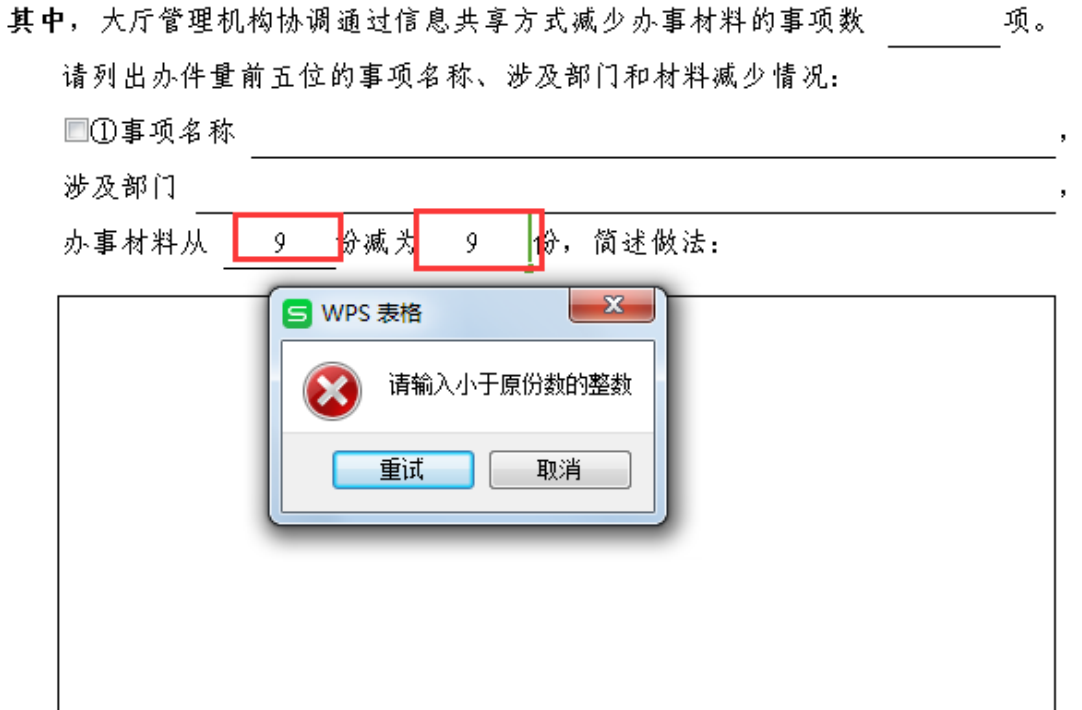

其中,大厅管理机构协调通过信息共享方式减少办事材料的事项数 项。 请列出办件量前五位的事项名称、涉及部门和材料减少情况:

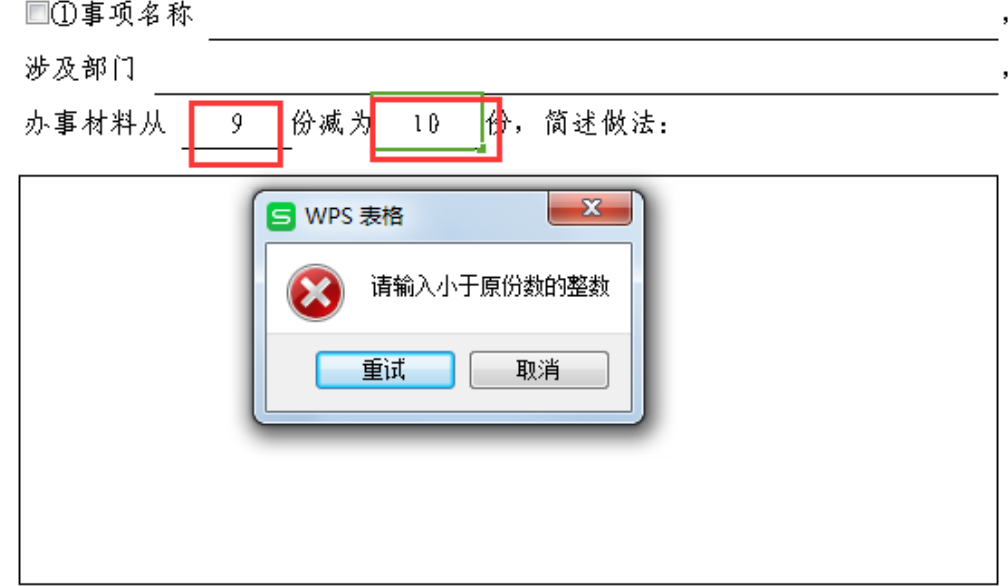

此外,本表对办公电话、手机号码等位数长度在一定区 间的填报数据进行验证,并自动给出错误提示。如,手机号 码位数少于11位,系统给出提示信息"请检查手机号码位 数",如下图所示,点击"重试"后输入正确内容。

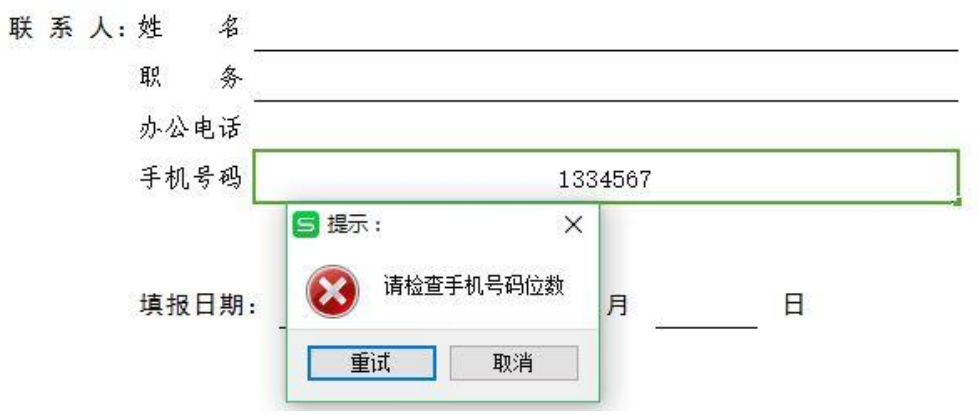

# <span id="page-16-0"></span>7.其他说明

7.1 页面设置

<span id="page-16-1"></span>点击"页面设置-页面",纸张方向请选择"纵向",缩 放比例选择"100%",纸张大小选择"A4",打印质量选择"600 点/英寸",起始页码为"自动",如下图所示。

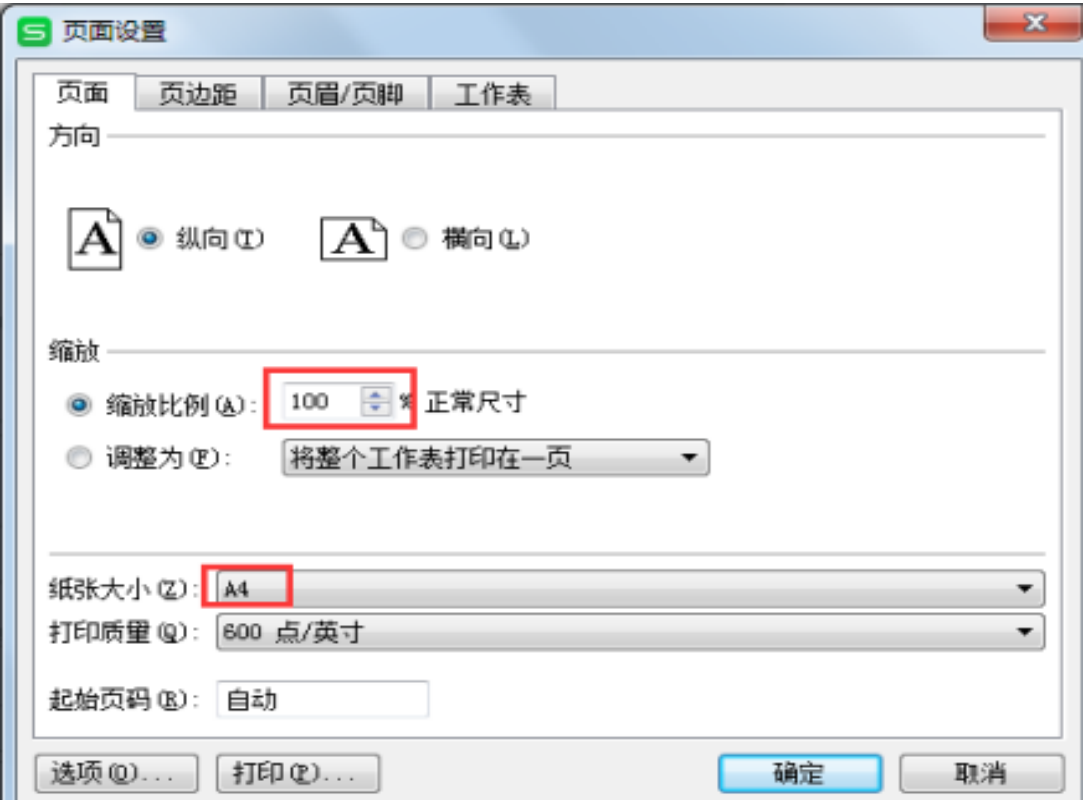

点击"页面设置-工作表",请注意"打印区域"无需设 置,"打印-网格线"无需勾选。

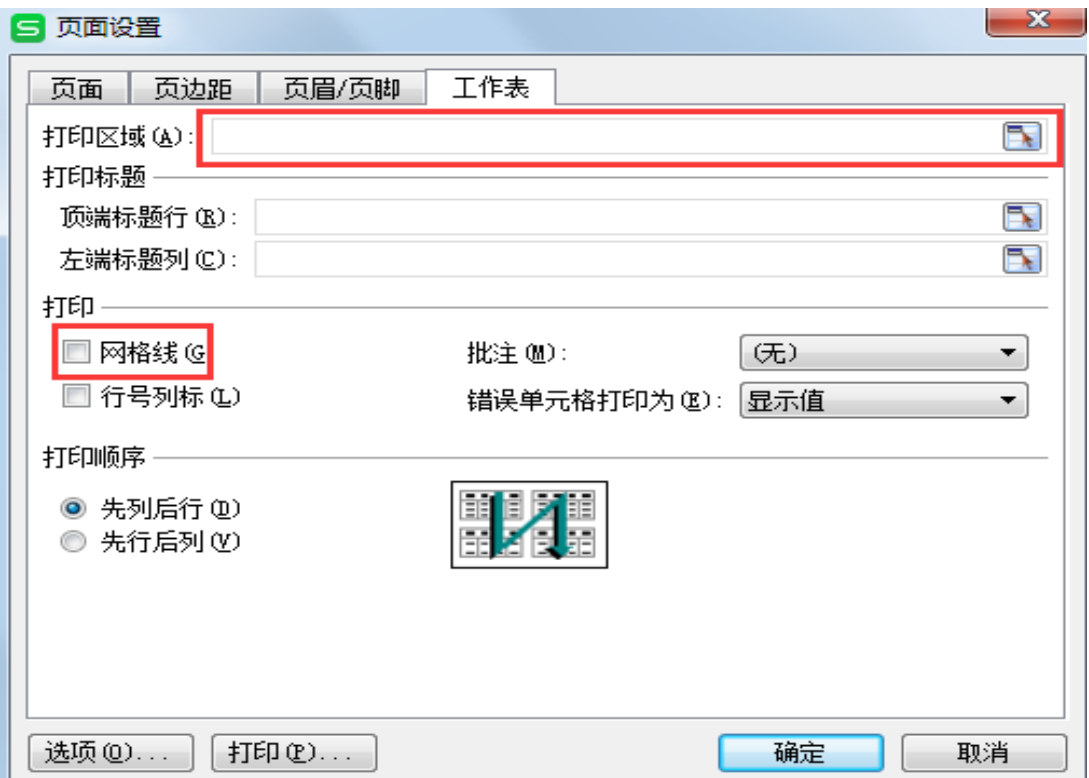

7.2 页码说明

<span id="page-18-0"></span>除"首页及填表说明"外,调查表共 33 页, 每页页脚 位置均标注当前页码、当前页所处部分页码数以及调查表总 页数,可通过依次点击"WPS 表格-打印-打印预览"查看页 码,如下图所示。

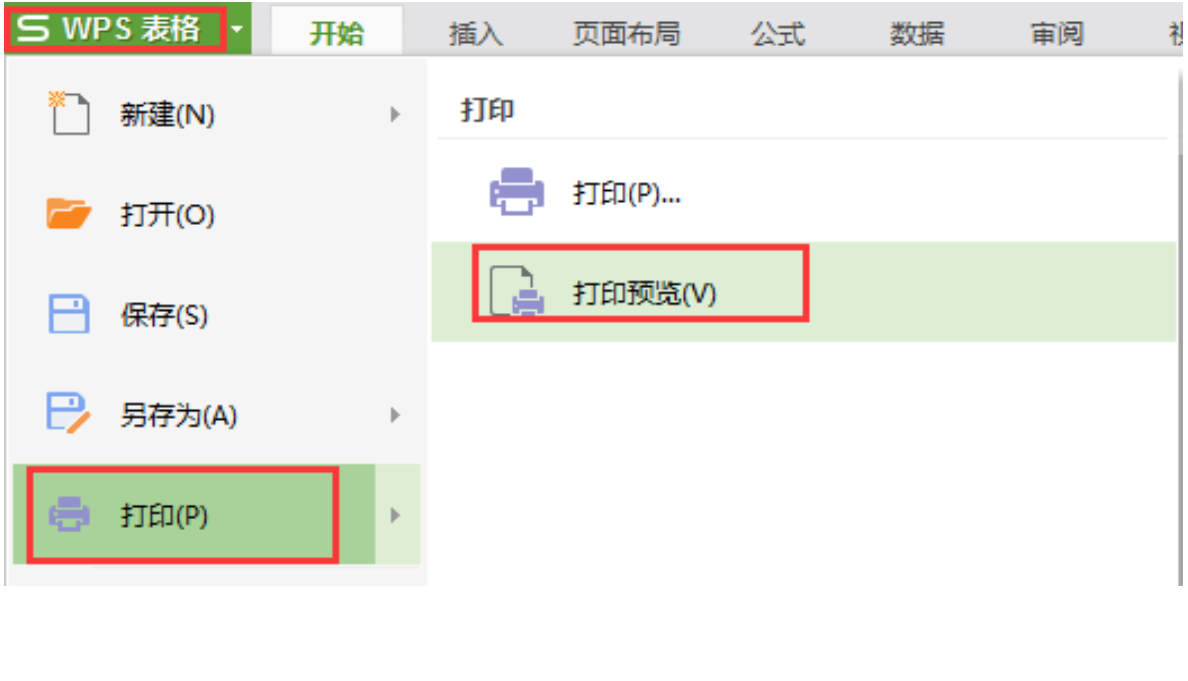

# 第1页, 第一部分共4页, 调查表共33页

# 7.3 文档打印

<span id="page-18-1"></span>通过"打印预览"查看打印效果,并核对总页数(35页, 包括首页、填表说明页和 33 页正文页),确认无误后打印该 版本。如出现正文部分页码数量多于 33 页的情况,请点击

"视图-分页预览"设置分页符,将下图中的蓝线上拉到虚 线位置即可。

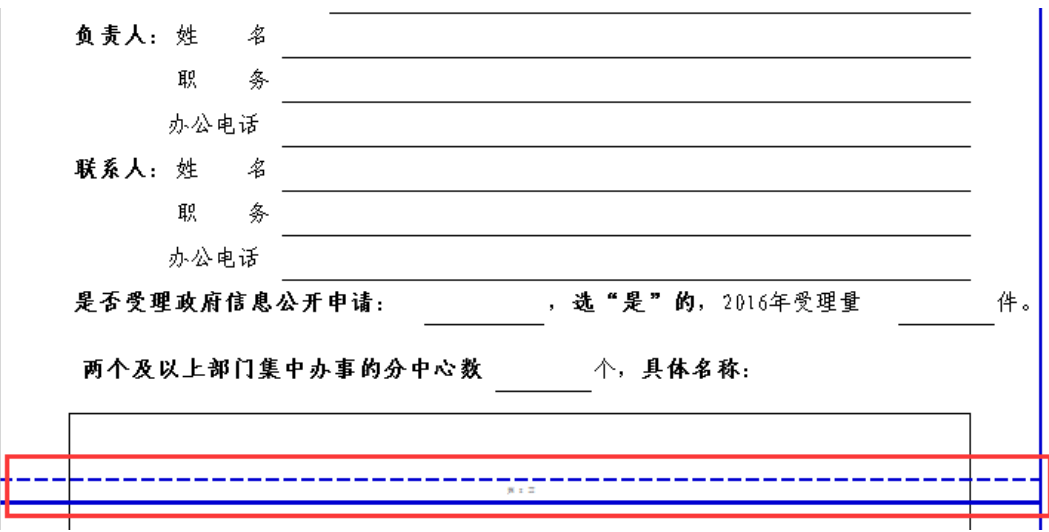

对于填写电脑与打印电脑为不同电脑的情况,建议将表 格内容另存为 PDF 版本后再打印,保存方式如下图所示。

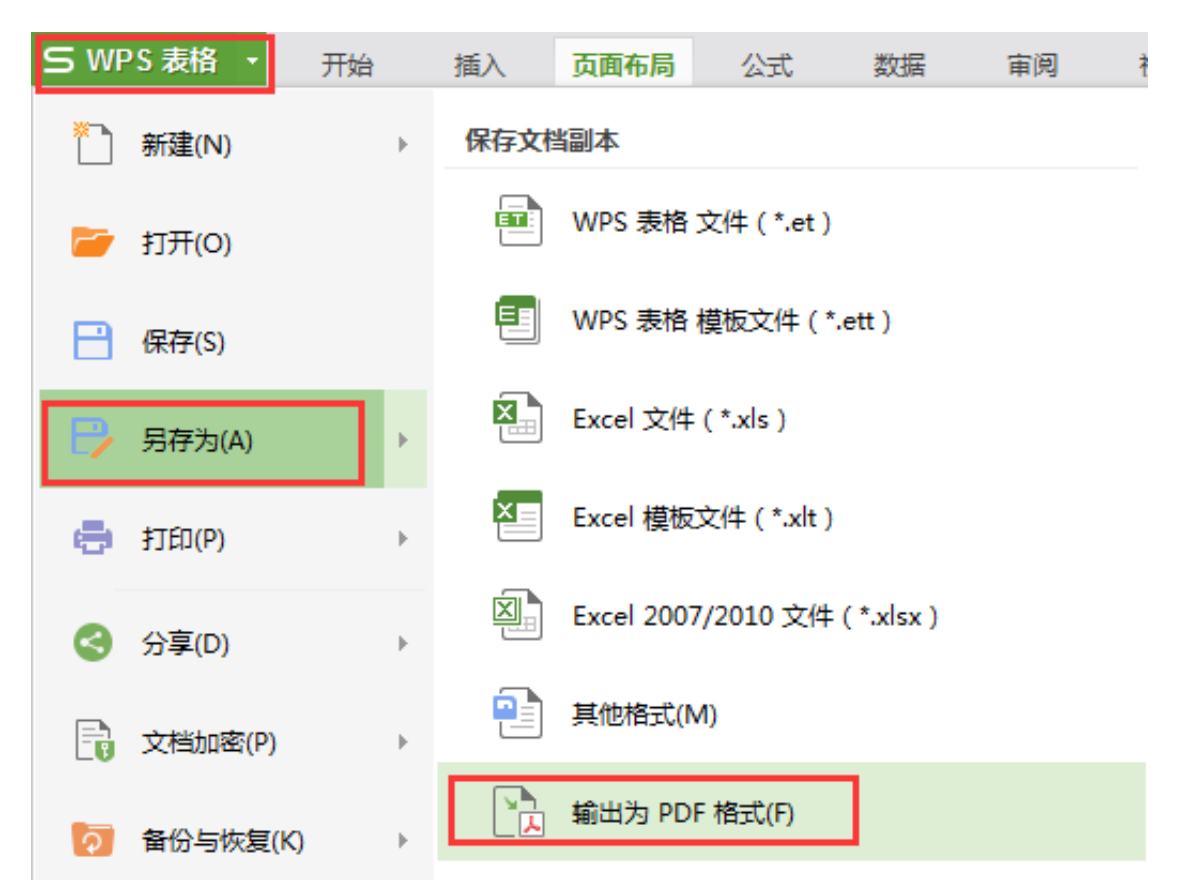

请注意选择"整个工作簿"选项,以确保所有工作表内

容保存为同一个 PDF 文件, 之后点击"浏览", 选择 PDF 文 件的保存位置。

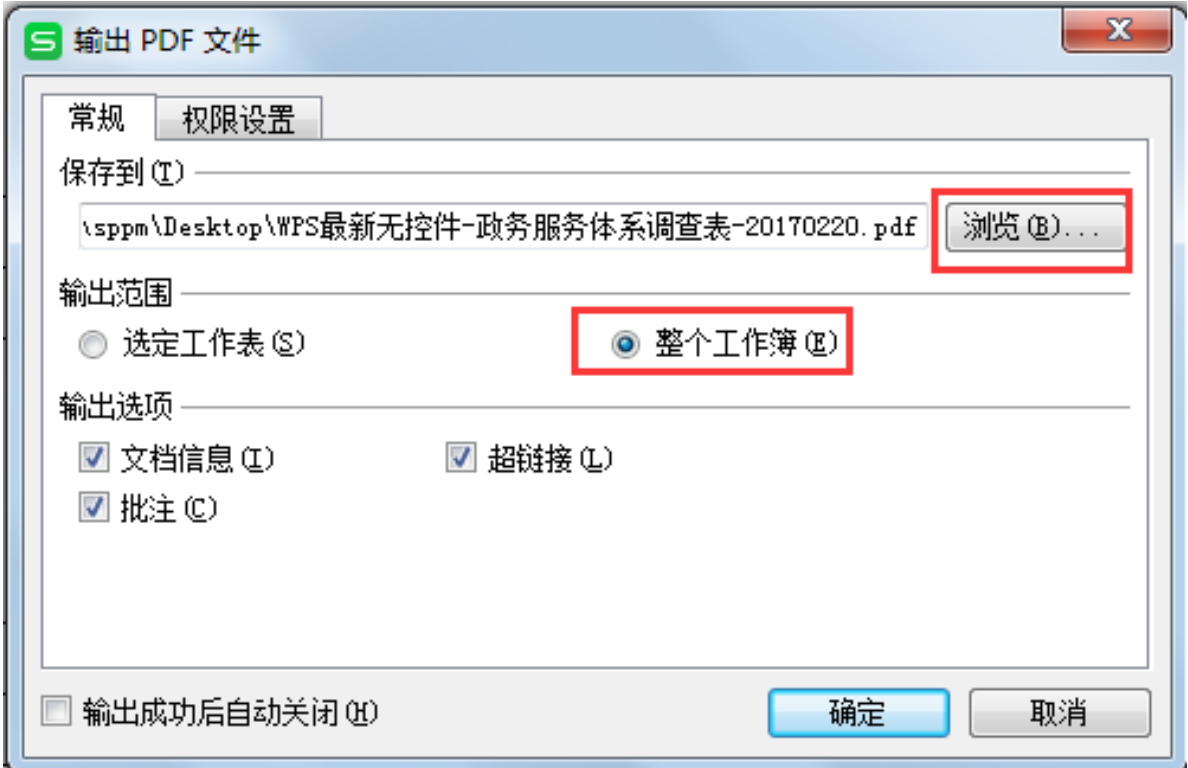

# 7.4 电子文档

<span id="page-20-0"></span>请按"省-市-县"规范简称命名调查表电子版(扩展名 为. et), 勿改变文档类型, 并将电子版刻制成光盘一并报送 上级政府办公厅(室)。

# <span id="page-20-1"></span>7.5 技术支持

请向省(区、市)政府办公厅相关负责同志咨询,或拨 打我们的技术支持热线寻求帮助。

电话号码:010-62772746

工作时间:周一至周五 9:00-18:00